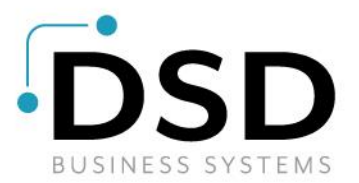

# **DSD Business Systems**

**Sage 100 Enhancements**

# **IMMC**

# **Inventory Management Multi-Currency**

**Version 7.30**

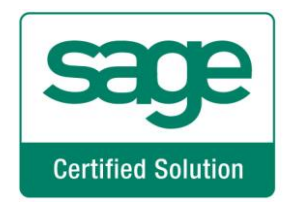

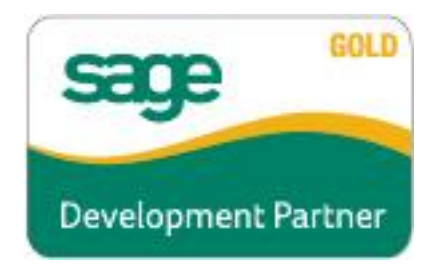

Information in this document is subject to change without notice.

Copyright 1993-2023, DSD Business Systems All rights reserved.

Inventory Management Multi-Currency User's Manual Version 7.30

23 April, 2024

DSD Business Systems 8787 Complex Drive Suite 400 San Diego, CA 92123 858/550-5900 8:00am to 5:00pm PST 858/550-4900 Fax

#### **Trademarks**

ProvideX<sup>®</sup> is a Trademark of Sage Software.

**Windows** is a trademark of Microsoft Corporation.

**Sage 100** ® is a registered trademark of Sage Software.

**PXPlus** ® is a registered trademark of PVX Plus technologies

All other product names and brand names are service marks, and/or trademarks or registered trademarks of their respective companies.

This documentation and the software described herein, is prepared and published under license. Sage Software has not tested or verified either the software or any representation in this documentation regarding the software. Sage Software does not make any warranty with respect to either this documentation or the software described herein, and specifically disclaims any warranty, express or implied, with respect hereto, including the warranties of fitness for a particular purpose and merchantability.

Copyright © 1993-2023 DSD BUSINESS SYSTEMS 
Copyright © 1993-2023 DSD BUSINESS SYSTEMS

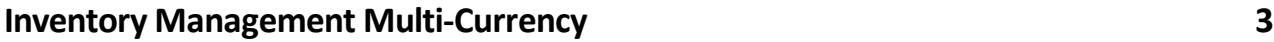

# **Table of Contents**

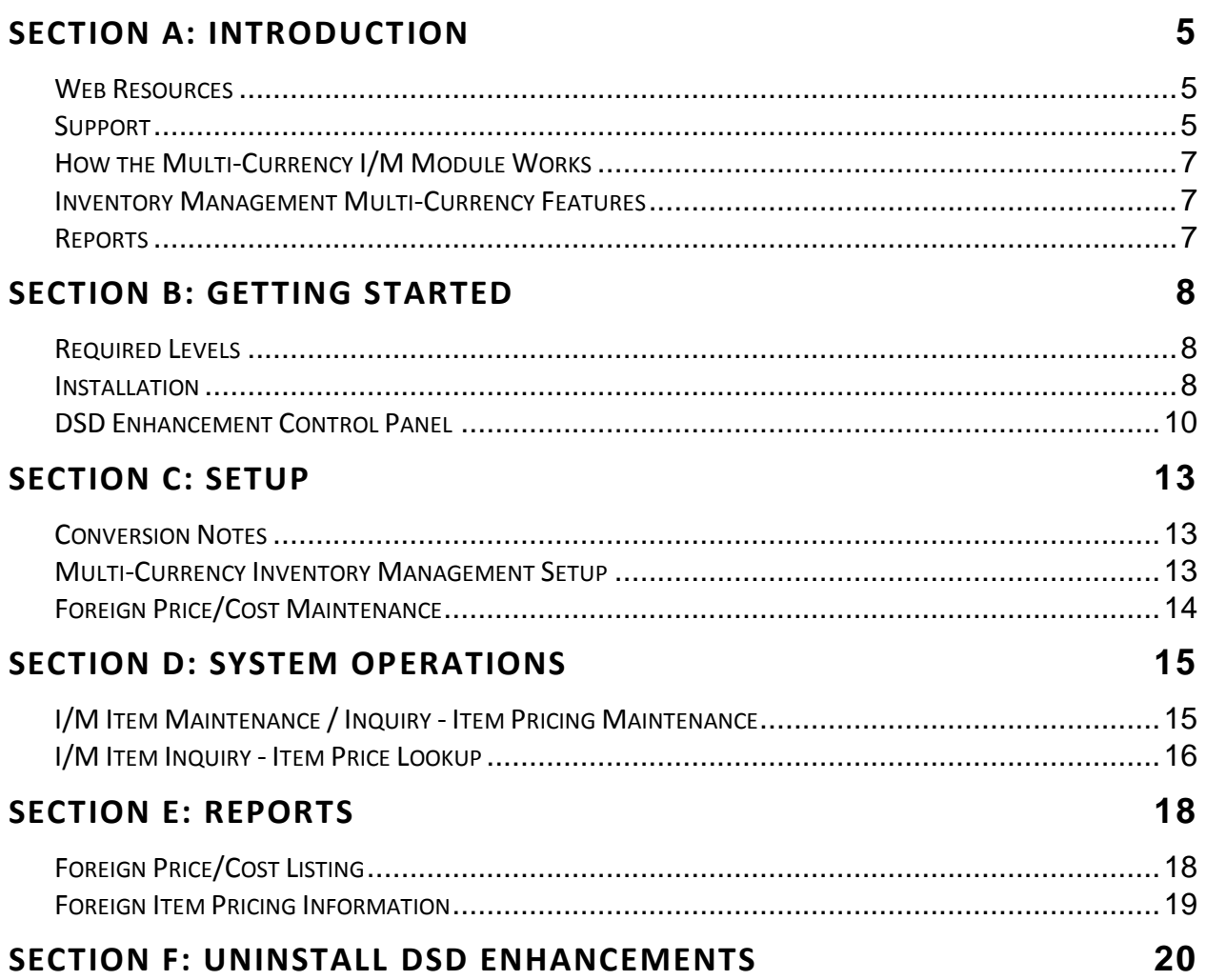

### **Section A: Introduction**

This manual contains a description and instructions for this DSD product. Operating instructions are included for the features added by this product to Sage 100. For instructions on using Sage 100, refer to the appropriate Sage 100 manual, or call your Sage 100 reseller. DSD Business Systems offers excellent Sage 100 support, at an hourly rate.

#### *Web Resources*

DSD web site: **http://www.dsdinc.com**

The Enhancement page contains:

*Current Release Schedule Purchasing Information Installation Instructions Product Support Enhancement Links*

IMMC Inventory Management Multi-Currency:

**<http://www.dsdinc.com/enhancement/inventory-management-multi-currency-4/>**

The product web page contains:

*Product Description Web Links Current Product Version Table Product Installation File Download Product Manual in .pdf Format Revision History FAQ*

#### *Support*

DSD provides product support through Sage 100 resellers. Support is provided for the current version. Older versions are supported at an hourly rate. DSD's telephone number is **858-550-5900**. Fax: **858-550- 4900**.

For a hard error, where the program displays an error dialog, report:

*Error number. Program name. Line number. Program version. Exact sequence that caused the error, including menus and menu selections.*

#### *Other pertinent information.*

If leaving a message or faxing, please include:

*Your name.*

*Your phone number (and fax if applicable) and extension.*

It is possible to be unable to duplicate a problem, because of data corruption or because we have not exactly duplicated a particular operating environment. In such circumstances, we can only continue to try to fix the problem if we can either access the system with Symantec PCAnywhere or by some other means access or duplicate the system.

### **Inventory Management Multi-Currency 7**

#### *How the Multi-Currency I/M Module Works*

The **Inventory Management Multi-Currency** enhancement provides the Sage 100 user with the ability to set up a different Standard price and cost for each Inventory or Miscellaneous item per Currency. Standard Sage tools such as price levels in different currencies, by item or customer, printing price level reports by Currency are all available. This enhancement is essential for any company quoting and making sales or purchases in more than one currency.

#### *Inventory Management Multi-Currency Features*

- **Setup Inventory Items Prices per Currency:** Set up a different Price for the same Item for each Currency.
- **Setup Inventory Items Costs per Currency:** Set up a different Cost for the same Item for each Currency.
- **Setup Inventory Item Pricing Breaks per Currency by Item or Customer:** Set up Price Levels by Item or Currency basing the calculation on the Price setup for that Item in the Currency being set up.
- **Enter Inventory Transactions in Base Currency:** All Transaction Entry is performed and posted to General Ledger in Base Currency.

#### *Reports*

These reports are modified for the Inventory Management Multi-Currency module:

- Foreign Price Cost Listing
- Foreign Item Pricing Information

# **Section B: Getting Started**

 **If you reinstall or upgrade one of the Sage 100 modules listed in the following table, you must also reinstall this Enhancement.**

 Enhancements from different Sage Developers are generally not designed to work together. If installed together, problems are likely to occur.

**Check with DSD before installing more than one Enhancement.**

#### *Required Levels*

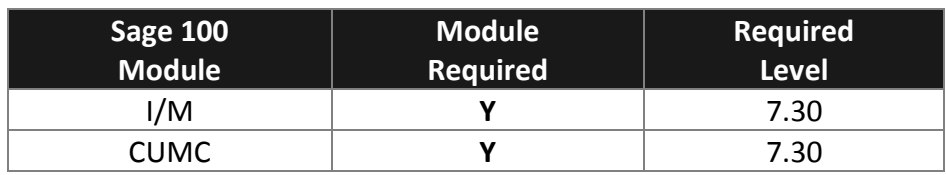

#### *Installation*

- 1. **Back-up:** Exit all Sage 100 sessions. Back-up existing Sage 100 data.
- 2. **Check Levels:** Sage 100 module levels **must match** those listed above.
- *3.* **Run Enhancement Setup Program:** Save the executable installation program (sent to you or downloaded from our website) in a convenient location on the Sage 100 server. Launch the program from Windows Explorer or by selecting Start/Run, and then browse for the file in the location you saved it. Follow on-screen instructions.
- *4.* **Send your Sage Serial Number to your DSD Representative:** Send your Sage Serial Number to your DSD representative in order for us to send you back the encrypted keys to unlock your system. This serial number can be found in Library Master\Setup\System Configuration, Tab 3. Registration as Serial Number.
- 5. **Re-Start Sage 100:** Sage 100 will be updated.
- *6.* **Unlock the Enhancement:** DSD Enhancements must be unlocked to run. When any part of the Enhancement is run for the first time, the **DSD Enhancement License Agreement and Activation**  window will appear. Follow the steps shown on that window. *You can click the Help button for more detailed instructions.*

*Note: On the next page is a screenshot of the DSD Enhancement License Agreement and Activation window.*

After accepting the License Agreement, you can then select the type of unlocking that you'd prefer. The choices are File, Web, Demo and Manual Entry.

**File Unlock:** After receiving your encrypted serial number key file from DSD, and placing that file in the MAS90/SOA directory, selecting this option will unlock all products keys contained in the file. This means you can unlock all enhancements at once using this option.

#### **Inventory Management Multi-Currency 9**

**Web Unlock:** If the system that is running the DSD Enhancement *has web access* and you *have sent DSD your Sage Serial number*, you can unlock the Enhancement without assistance using Web Unlock. When this option is selected, the program will attempt to download encrypted serial number key file from DSD *and then proceed to unlock all enhancements contained in the file.*

- *The Sage 100 system that is being used must have web access for this option to be effective.*
- *You can send your Sage Serial Number to your DSD Enhancements sales representative.*

**Demo Unlock:** If a Demo mode is available for the Enhancement you're running, you will be able to Demo unlock the product without assistance from DSD for demo purposes.

> *Creating a Demo Unlock is a good way to temporarily unlock DSD Enhancements off-hours, if you do not have web or email access. Later, you can unlock the product fully, during business hours.*

**Manual Entry Unlock:** If you want to unlock a single enhancement using a

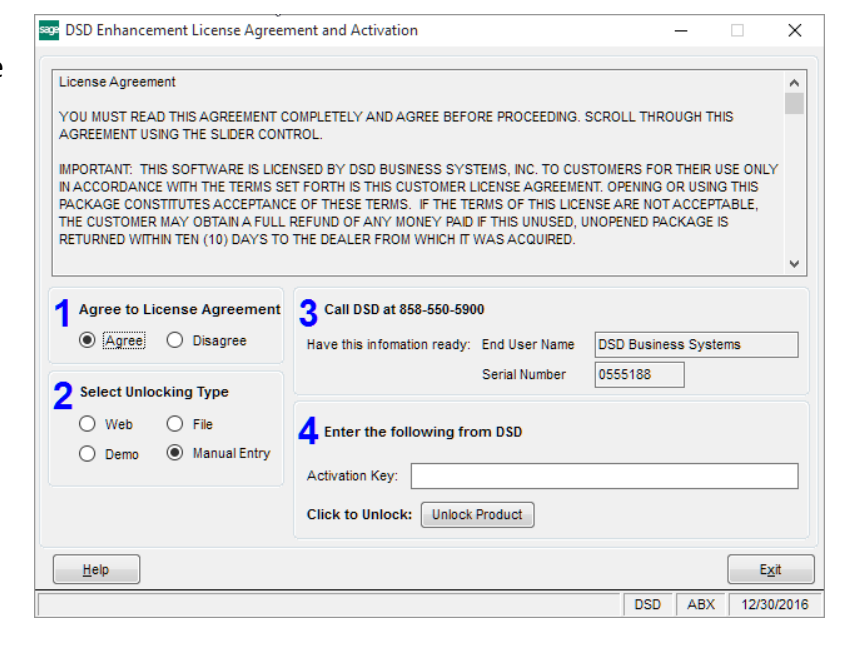

single encrypted key, you can select this option and enter the 64 character key you receive from DSD by copy and paste.

*Note: You can also unlock a DSD Enhancement through the [DSD Enhancement Control Panel](#page-9-0) found on the Library Master Utilities Menu. Then, select the Enhancement with your mouse from* 

*the list of Enhancements and click the Unlock Product button on the right side of the window.*

*7.* **Convert Data:** After unlocking, the DSD Conversion Wizard will appear. Follow on-screen instructions to complete data conversion. *You can exit the conversion program without converting data. The Enhancement will not proceed, however, until data is converted. If you enter an enhanced program and data has not been converted, the conversion program will run again.*

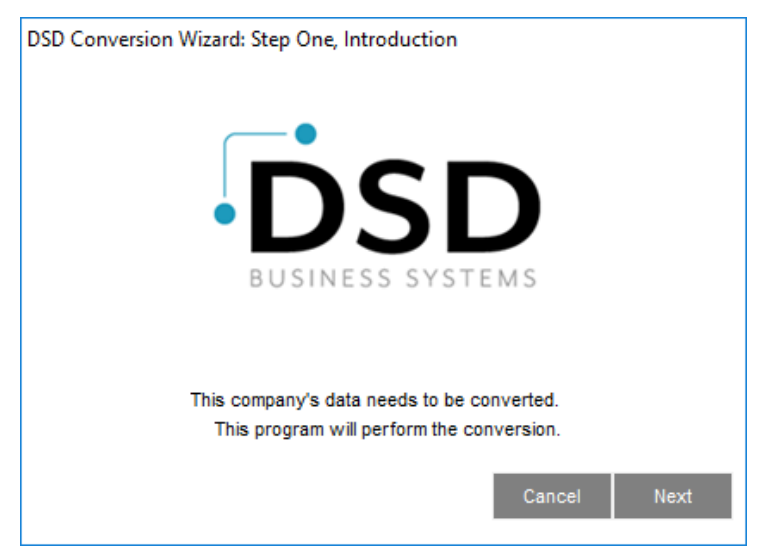

#### <span id="page-9-0"></span>*DSD Enhancement Control Panel*

Starting with version 3.61, all DSD Enhancement products include DSD's Enhancement Control Panel. The **DSD Enhancement Control Panel is accessed from the Library Master Utilities menu**.

The DSD Enhancement Control Panel is a simple to use yet powerful system to help maintain DSD

Enhancements installed on a Sage 100 system. To use it, select an Enhancement product from the list on the window and then click the button which corresponds with the desired task.

**View Manual:** This button will display the product manual for the selected Enhancement using Adobe Acrobat. For this to be possible, the PDF file for the corresponding manual must be in the "MAS90/PDF"

folder in the Sage 100 system. If the file is not present, and the system has web access, the correct PDF file will be automatically downloaded from the DSD website, put into the "MAS90/PDF" folder and then displayed.

**Check the Web for Updates:** This button will check the DSD website to see what the current build is the selected Enhancement and alert the user if a later version is available. *This requires an FTP web connection on the Sage 100 system.*

#### **Unlock Product:** This will cause the

DSD Enhancement License Agreement and Activation window to appear. Using this window is

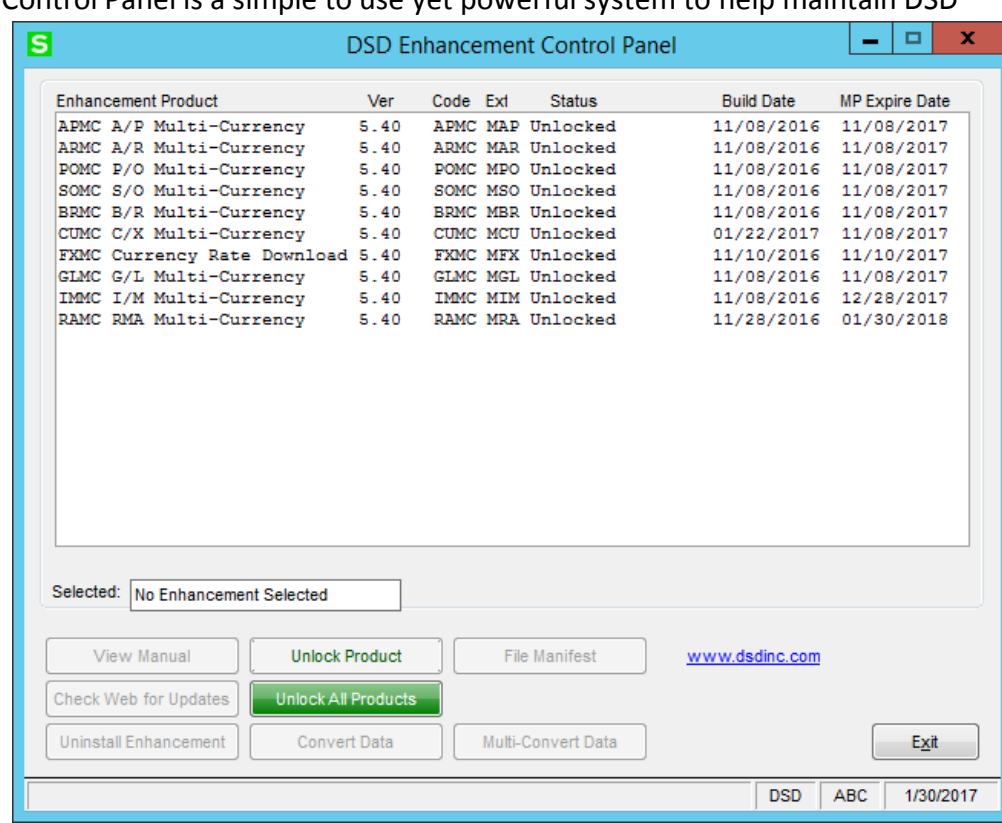

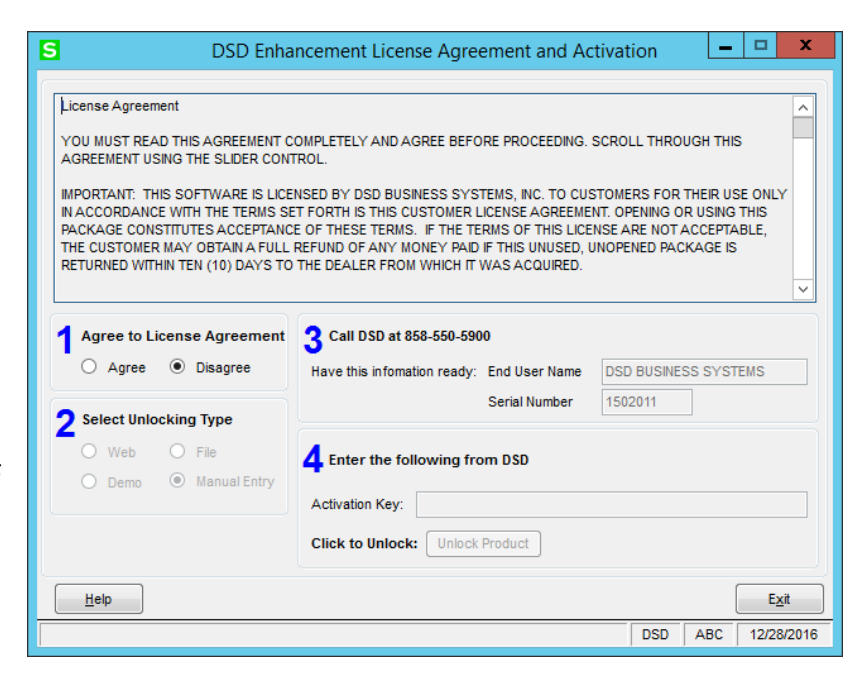

### **Inventory Management Multi-Currency 11**

described on the previous page. *This button is disabled if the selected Enhancement is already unlocked.*

**Unlock All Products:** This will cause the DSD Enhancement All License Agreement and Activation window to appear. This window is similar to the one described on the previous page, but has only web and file as options to unlock. *This button is never disabled.* 

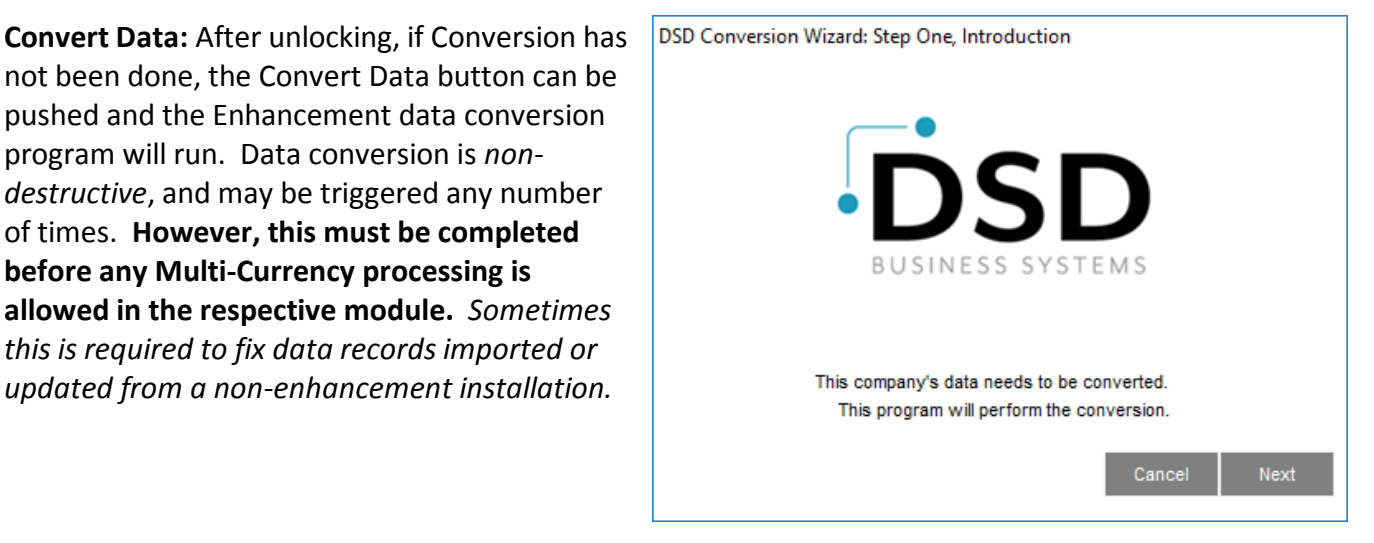

This conversion can also be triggered by launching a task in any Multi-Currency module that has not been previously converted. Conversions for more than one company at a time can be done using Multi-Convert Data below.

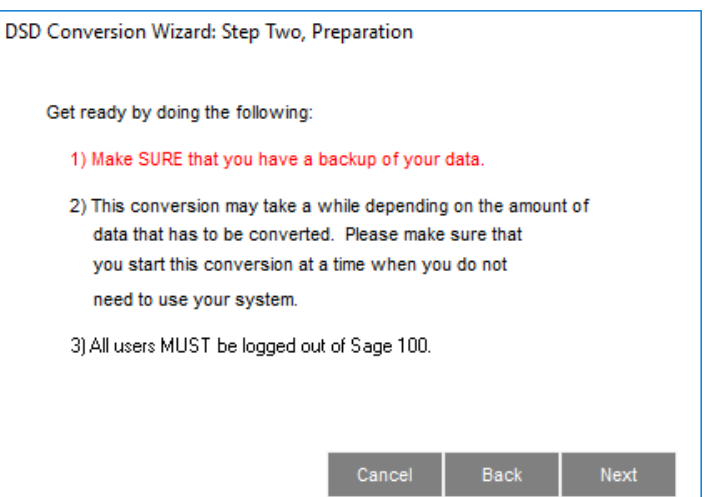

**Multi-Convert Data:** Multiple Companies can be converted at the same time for a given Enhancement. If a Base Currency Code has not been assigned, it must be entered here before the Conversion is allowed. (*If you have a large number of Companies to convert, please do in batches of 20 or fewer due to memory limitations.)*

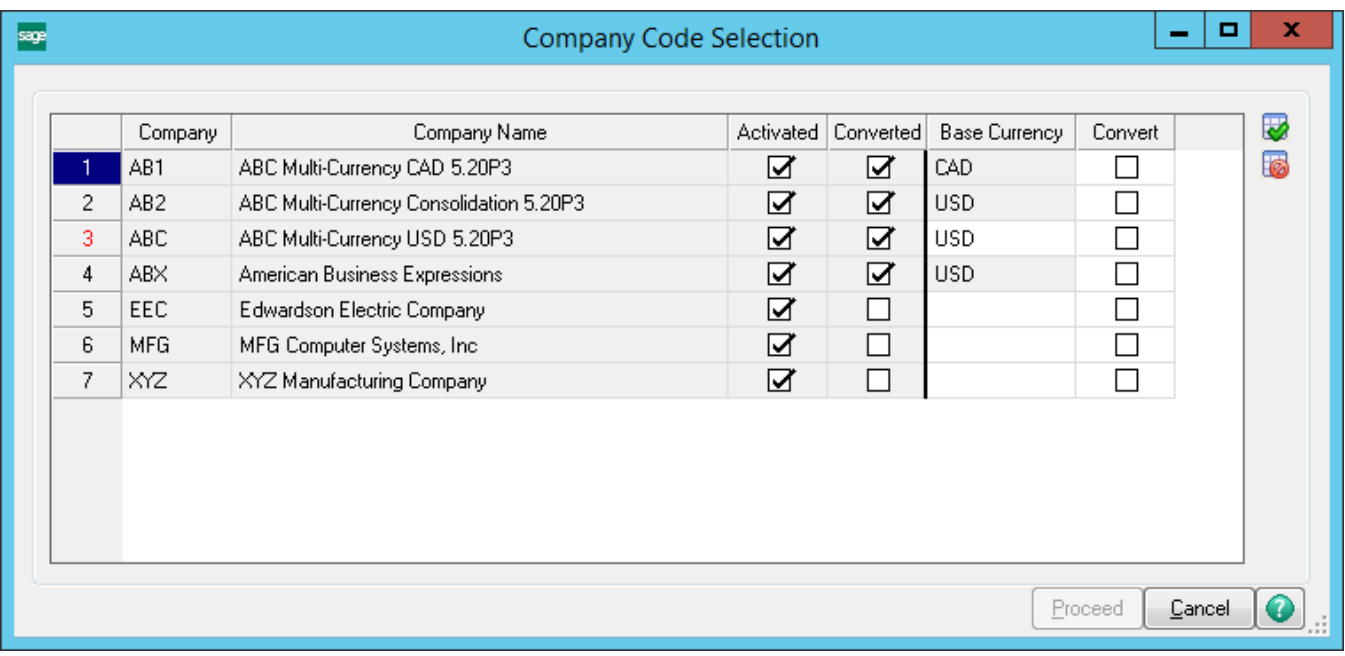

**Help:** The Help button, located at the bottom right of the window, opens an HTML help file .

**Get Adobe Acrobat:** Opens the Adobe Acrobat website to the page where Acrobat can be downloaded and installed.

**Uninstall Enhancement** If this option is available, then selecting this button will start the un-install process, removing the enhancement from the system. (for more information see Uninstall DSD Enhancements).

There is also a link to the DSD website.

# **Section C: Setup**

#### *Conversion Notes*

The best choice is to do all conversions in the **[DSD Enhancement Control Panel,](#page-9-0) as in the previous page above.** 

The system will designate the following values for each transaction converted from an existing Sage 100 System:

- 1. Entry Currency = Base Currency
- 2. Entry Rate  $= 1$

*Multi-Currency Inventory Management Setup*

#### **Data You Need**

Before beginning the Multi-Currency Startup process, you should have the following information assembled and available for use:

- List of Items for which you wish to set up a Foreign Price, with their Price by Currency.
- List of Items for which you wish to set up a Foreign Cost, with their Cost by Currency.
- ◆ List of Items for which you wish to set up a Foreign Price Break, with their price breaks by Item and/or Customer.

*NOTE: All amounts for Price, Quantity and Cost displayed and printed in the Inventory Management Multi-Currency module will reflect the decimal places specified in the Inventory Management Options in the Setup Menu. Only Extended Amounts will reflect the decimal places specified in the Currency being printed.*

*IMPORTANT: Follow the Multi-Currency Startup process for each module installed before entering Multi-Currency transactions*

#### *Foreign Price/Cost Maintenance*

The Foreign Price/Cost Maintenance program has been added to the Main Menu in the **Multi-Currency module** to set up Prices and Costs for Inventory Items that may use these Amounts to calculate Item, Customer, and Vendor Foreign Price Breaks. If Inventory is in use, one can add Inventory Items. If Miscellaneous Items are also in use, one can also add them.

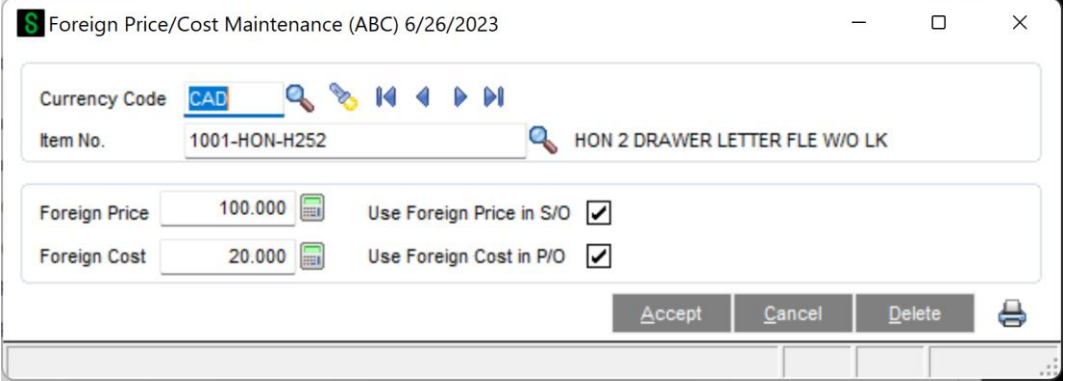

**Currency:** Enter the Currency Code for this entry. Select the **Lookup Button** to display a list of all Currency Codes on file. Select the **Flashlight button** to display a list of all entries on file.

**Item or Miscellaneous Number:** Enter the Inventory Item Number for this entry. Select the **Lookup Button** to display a list of all Inventory and Miscellaneous Items on file.

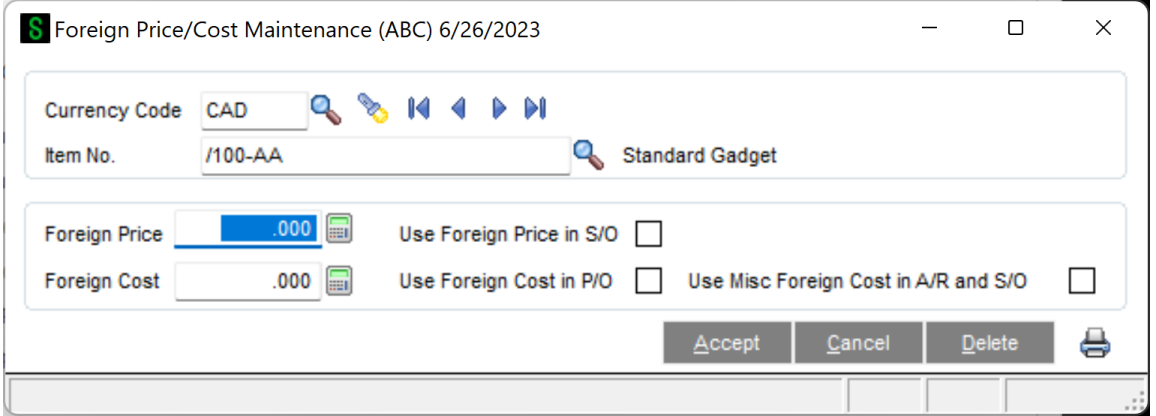

**Foreign Price:** Enter the Price for the selected Item in the selected Currency.

**Foreign Cost:** Enter the Cost for the selected Item in the selected Currency.

**Use Foreign Price in S/O:** Select the Check Box to use this Foreign Price in the Sales Order or Accounts Receivable whenever a sale for the selected Item in the selected Currency occurs.

**Use Foreign Cost in P/O:** Select the Check Box to use this Foreign Cost in the Purchase Order whenever a purchase for the selected Item in the selected Currency occurs.

**Use Misc Foreign Cost in A/R and S/O:** Select the Check Box to use this Foreign Cost in the Sales Order or Accounts Receivable module. This field is only visible for Miscellaneous Items and Charges.

## **Section D: System Operations**

#### *I/M Item Maintenance / Inquiry - Item Pricing Maintenance*

The **Item Pricing Maintenance** panel in I/M Item Maintenance / Inquiry (accessed from the **Pricing Button** from the **Main Panel**) has been enhanced to allow Item and Customer Breaks by Currency Code.

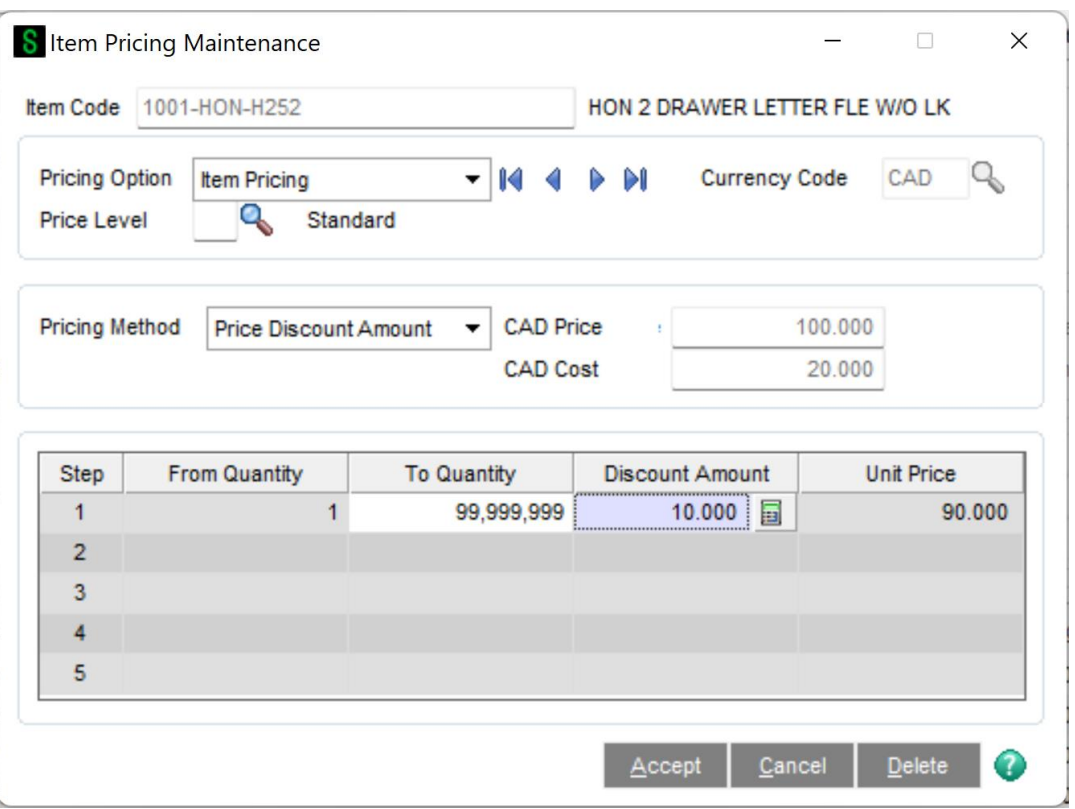

**Currency Code:** Enter the Currency Code for which you wish to maintain Price Breaks. This field will default to the Base Currency Code. Select the **Lookup Button** to display a list of all Currency Codes on file.

If you select a Currency Code for which a Foreign Price has not been set up for this Item, the following message will be displayed:

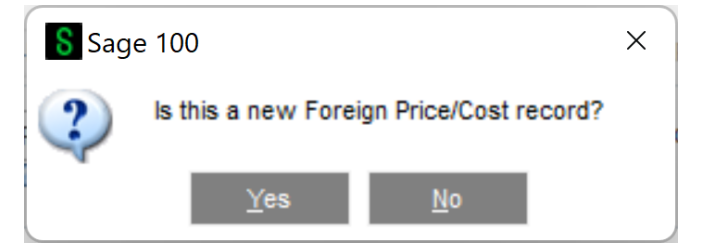

Select "Yes" to bring up the Foreign/Cost Maintenance screen to allow entry of the new record.

**Currency Price:** This field is for display only and it will reflect the Price set up for the selected Item in the selected Currency in Foreign Price/Cost Maintenance.

**Currency Cost:** This field is for display only and it will reflect the Cost set up for the selected Item in the selected Currency in Foreign Price/Cost Maintenance

The Unit Prices will be calculated using the Pricing Method selected and the Currency Price/Cost.

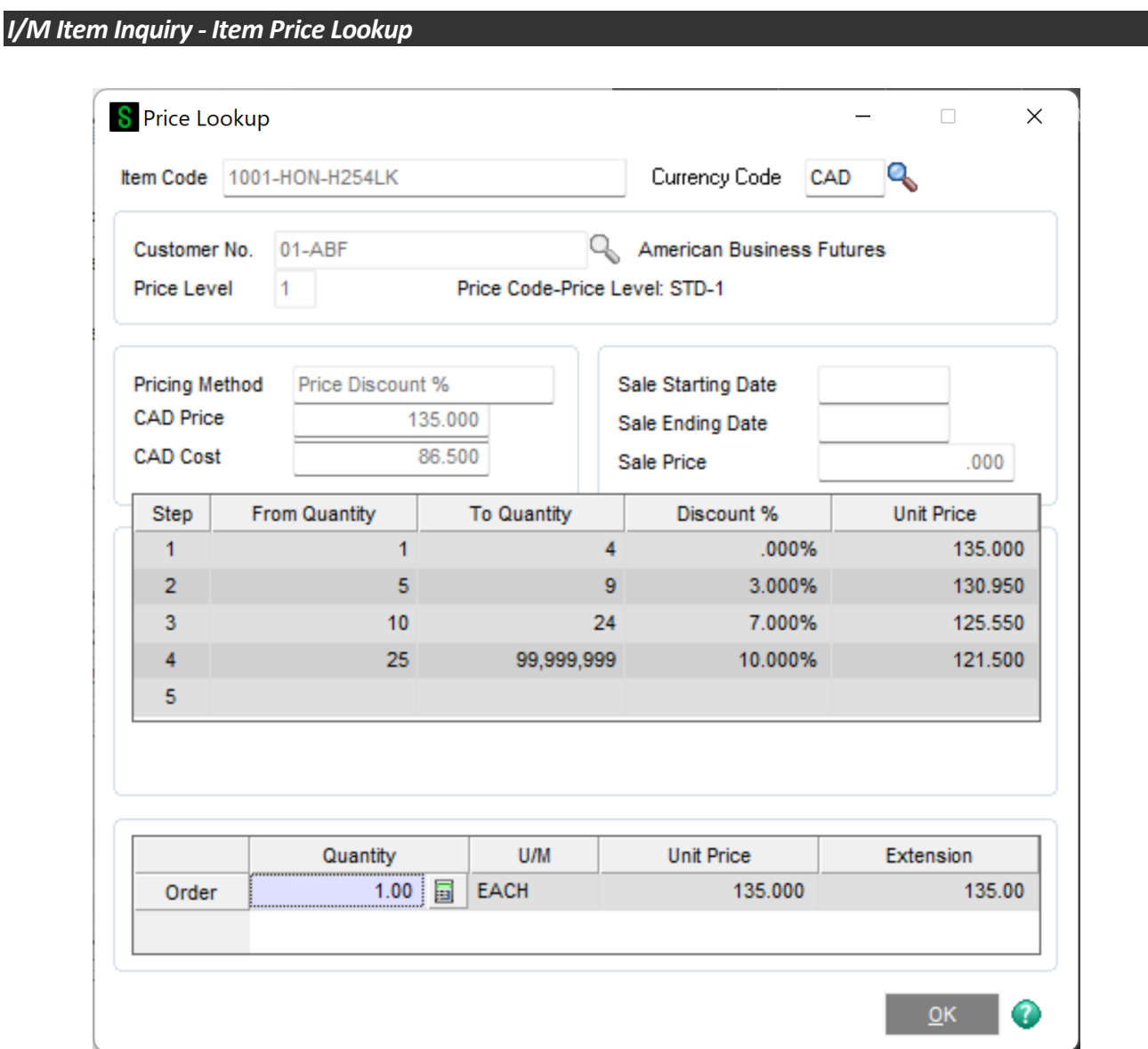

The **Item Price Lookup** panel in I/M Item Maintenance / Inquiry (accessed from the **Price Lookup Button** from the **Main Panel**) has been enhanced to allow Customer Price Lookup by Currency Code:

**Currency:** Enter the Currency Code for Price Lookup. This field will default to the Base Currency Code. Select the **Lookup Button** to display a list of all Currency Codes on file.

Once the Currency Code is entered, the Unit Price used for Price Lookup will reflect the Foreign Price Cost Break set up in Item Pricing Maintenance.

**Customer Code:** Enter a Customer Code or use the Lookup Button to display a list of Customers.

The pricing information for that Customer will be displayed and a Quantity may be entered in the lower grid to generate a Unit Price/Extension.

### **Section E: Reports**

#### *Foreign Price/Cost Listing*

This report has been added to the Reports Menu in the **Multi-Currency module** and may also be selecting by selecting the **Printer Button** in the **Foreign Price/Cost Maintenance** program. The Standard Sage 100 Setting Options will be available.

The Foreign Price/Cost Listing prints the Foreign Prices and Costs on file. The Report Selection Screen is shown below:

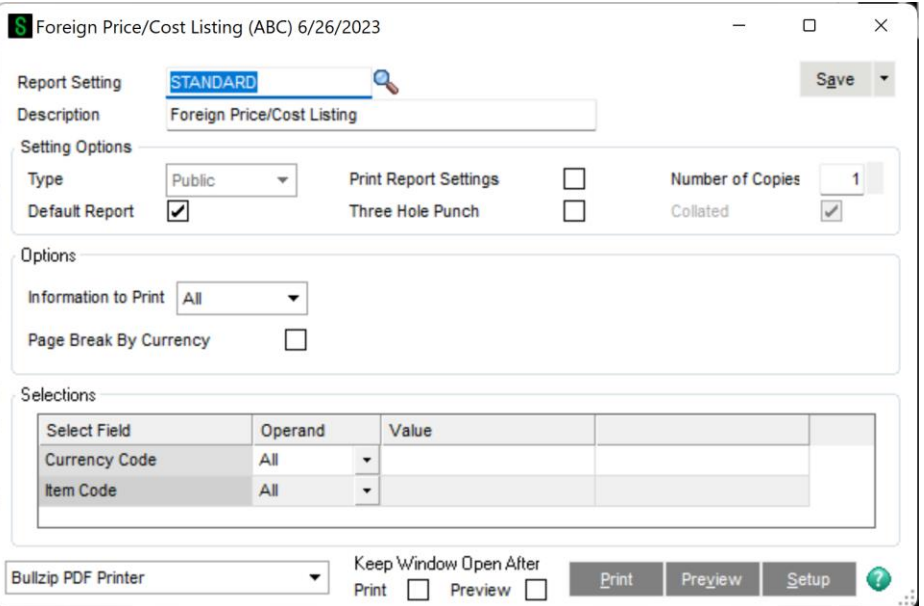

**Information to Print:** Select **Prices Only**, **Costs Only**, or **All** to print All information.

**Page Break By Currency:** Select this check box if you want page breaks by Currency.

**Starting** and **Ending Currency Code:** Select **All** to print entries for all Currency Codes, or enter a range of Currencies for a specific group of entries. Select the **Lookup Buttons** to display a list of all Currencies on file.

**Starting** and **Ending Item Number:** Select **All** to print entries for all Item Numbers, or enter a range of Item Numbers for a specific group of entries. Select the **Lookup Buttons** to display a list of all Item Numbers on file.

After making your selections, a report similar to the following will be printed:

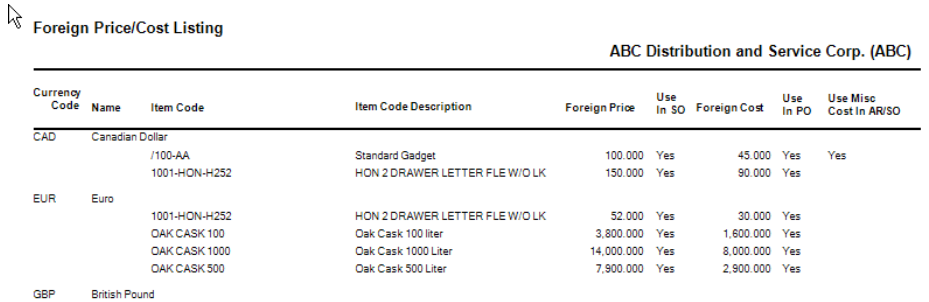

Copyright © 1993-2023 DSD BUSINESS SYSTEMS 
Copyright © 1993-2023 DSD BUSINESS SYSTEMS

#### *Foreign Item Pricing Information*

This report has been added to the Reports Menu in the **Multi-Currency module**. The Foreign Item Pricing Information report prints the Price Levels set up for Foreign Currencies. The Report Selection Screen is shown below, the Standard Sage 100 Setting Options will be available:

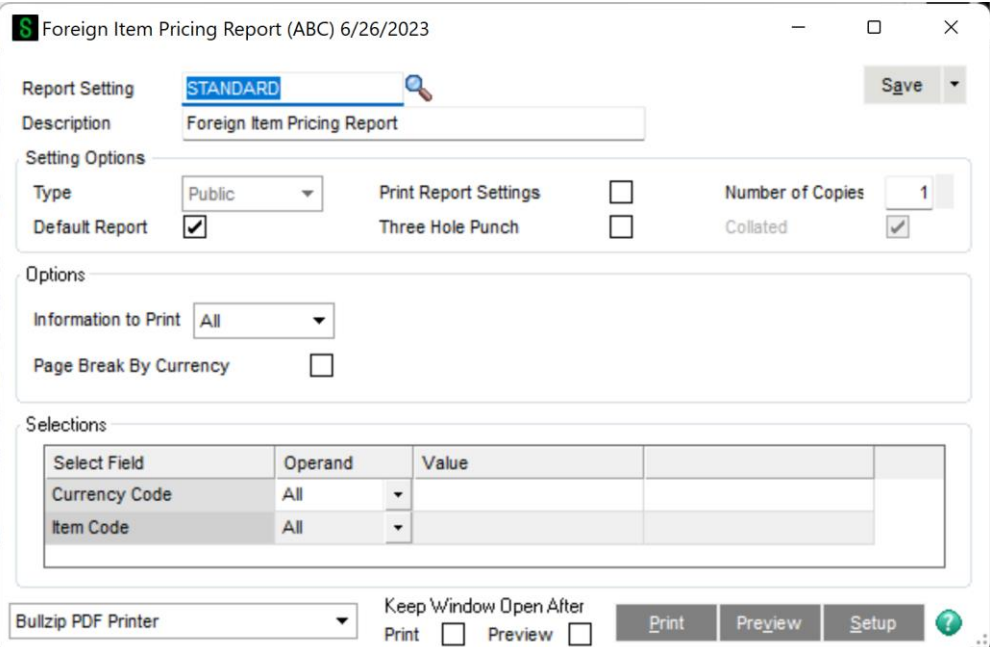

**Information to Print:** Select **Prices Only**, **Costs Only**, or **All** to print All information.

**Page Break By Currency:** Select this check box if you want page breaks by Currency.

**Starting** and **Ending Currency Code:** Select **All** to print entries for all Currency Codes, or enter a range of Currencies for a specific group of entries. Select the **Lookup Buttons** to display a list of all Currencies on file.

**Starting** and **Ending Item Number:** Select **All** to print entries for all Item Numbers, or enter a range of Item Numbers for a specific group of entries. Select the **Lookup Buttons** to display a list of all Item Numbers on file. After making your selections, a report similar to the following will be printed:

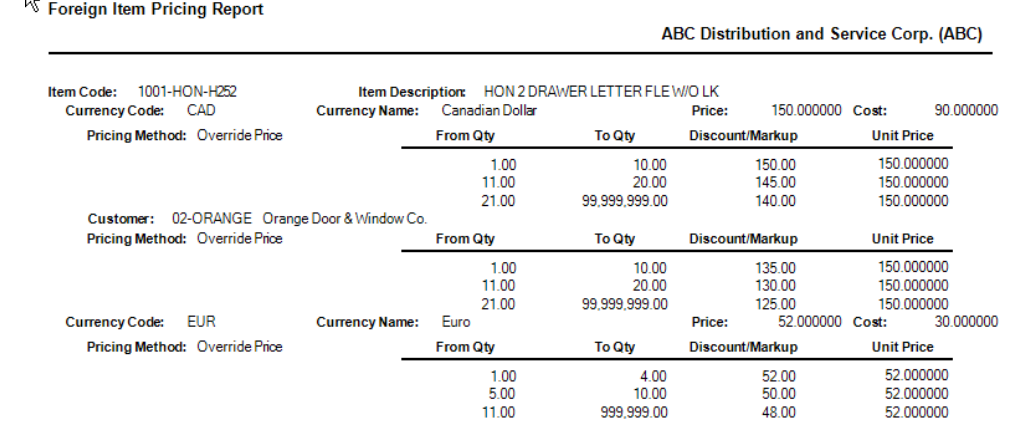

 $\overline{N}$ 

### **Section F: Uninstall DSD Enhancements**

A DSD Enhancements Uninstall Utility has been provided for the purposes of removing DSD Enhancements from your Sage 100 System. This utility may be accessed from the **DSD Enhancement Control Panel** menu option on the **Library Master / Utilities** menu.

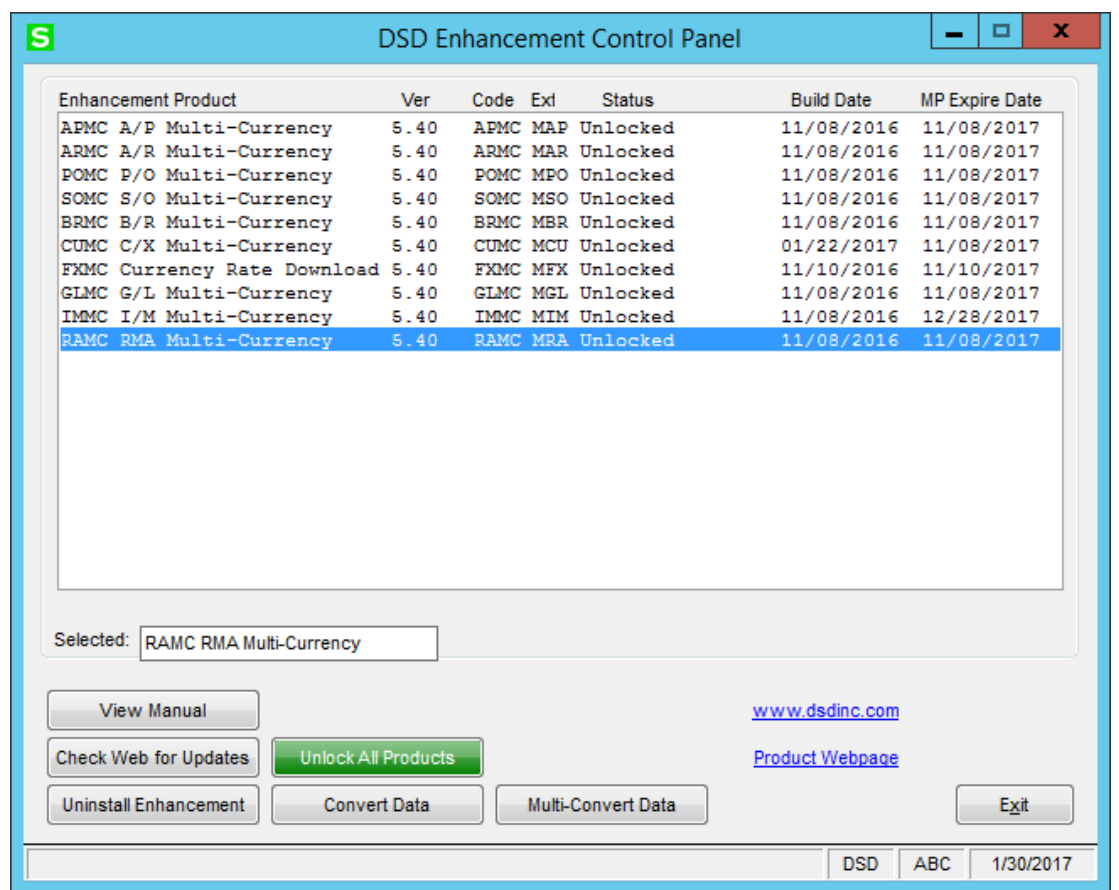

When accessing the **DSD Enhancement Control**, select the enhancement that you wish to Uninstall, and then select the **Uninstall Enhancement** button. The following message box will appear:

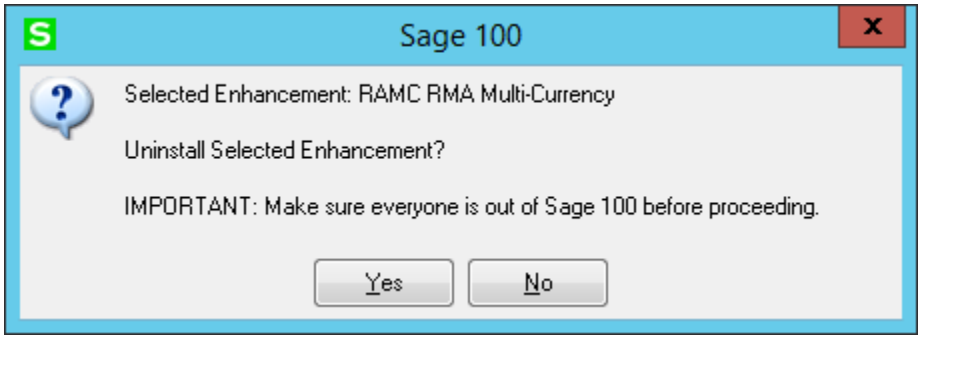

Select **No** to exit the Uninstall Process.

Copyright © 1993-2023 DSD BUSINESS SYSTEMS 
Copyright © 1993-2023 DSD BUSINESS SYSTEMS

### **Inventory Management Multi-Currency 21**

Select **Yes** to continue with the Uninstall Process.

The following message box will appear, to remind you that a complete backup of your entire Sage 100 system should be completed prior to uninstalling a DSD product.

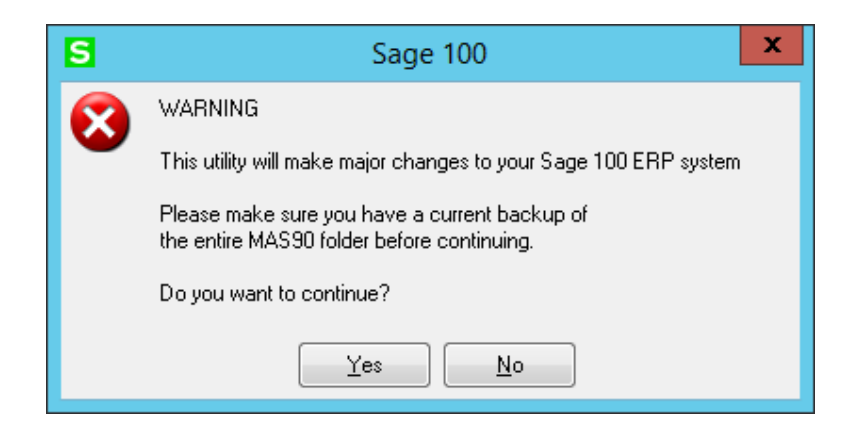

Select **No** to exit the Uninstall Process. Select **Yes** to continue with the Uninstall Process.

**After the Uninstall of the DSD Enhancement, you MUST reinstall certain standard Sage 100 modules, followed by reinstallation of Product Updates and Hot Fixes, if applicable.**

A message box will appear, and will display which of those specific Sage 100 modules you must reinstall afterwards.

Select **No** to exit the Uninstall Process. Select **Yes** to continue with the Uninstall Process.

The following message box will appear, displaying the final warning message.

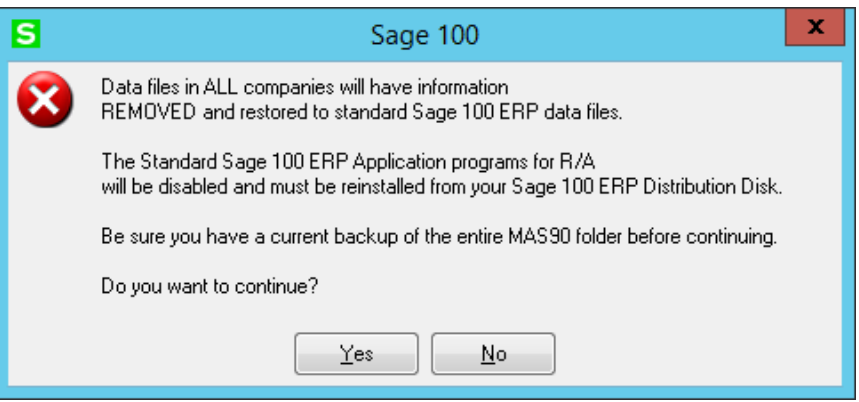

Select **No** to exit the Uninstall Process.

Select **Yes** to continue with the Uninstall Process. At this point, the DSD Enhancement will be removed from the Sage 100 system.

After completion of the Uninstall, the following message box will appear. Select OK to continue.

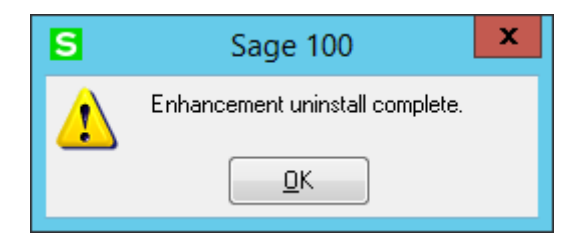

Now that the Uninstall process is completed, you must:

- Reinstall the applicable standard Sage 100 modules
- Reinstall the latest Sage 100 Service Pack/Updates, if applicable.
- Reinstall any other DSD Enhancements or Developer products that are affected from the reinstallation of the standard Sage 100 module(s).